# **WEB口座開設 操作ガイドブック**

2024年2月13日現在

<del>E</del> 福岡銀行 K熊本銀行 SH +八親和銀行 どりFFG証券

#### **1.FFG証券ホームページ**

#### WEB口座開設のお手続き

#### WEB口座開設

WEB口座開設は、お手元のパソコンやスマートフォンからお客さま情報を入力し、カメラで撮影した必要書類 等の画像をアップロードすることで、お申込みいただける口座開設方法です。

※icloudのメールアドレスをご登録される場合、迷惑メールの設定やメールの保存容量等により、申込用URLが 記載されたメールが届かない場合がありますのでご注意ください。 ※WEB口座開設にてお申込みの際は、全角にてご入力いただく必要がございます。

その他のWEB口座開設に関するご質問はこちら

#### WEB口座開設は以下条件を充たしたお客さまが利用可能です。

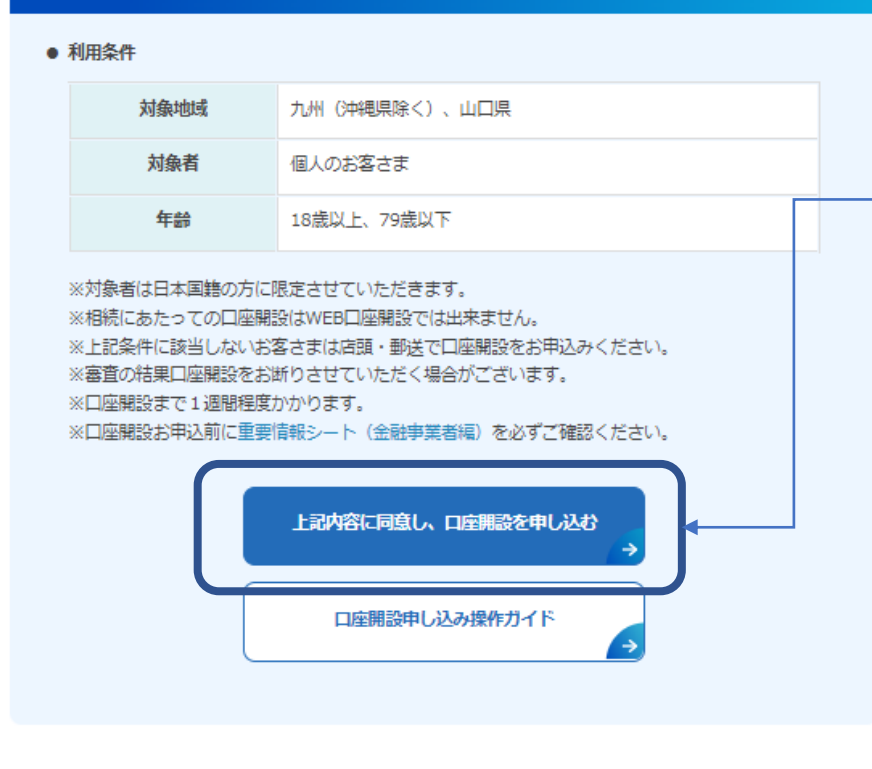

利用条件をご確認後、 内容に同意いただける 場合口座開設の申込 ボタンを押してください。

#### ご準備いただくもの

ネットで口座開設には、下記1・2のいずれかの本人確認書類のご提出と本人確認書類等の画像を撮影・アッ プロードするパソコン・スマートフォンが必要です。

#### **EFO FFG証券**

#### 各書面の電子交付に対する承諾

口座開設の手続きに際して、以下の書面のインターネット を利用した電子交付に対してご承諾いただきます。 ご承諾いただける場合には、以下登録いただきましたメー ルアドレスに「口座開設申込の手続きのお知らせ」をお送 り致しますので、以下よりメールアドレスを登録くださ  $\downarrow$   $\downarrow$ <sub>o</sub>

なお、口座開設に必要な書面の電子交付が必要なため、書 面 (PDF) の閲覧、印刷が可能な端末のメールアドレスを ご入力ください。

メール受信/拒否設定等をされている場合は、当社のドメ イン「ffg-sec.co.jp」からのメールを受信できるように設 定してください。

当社では、マイナンバーのお預りにあたり、システム、事 務作業等を整備し、厳重な管理を行っております。

- · 約款·規定集
- 契約締結前交付書面集
- MRFの目論見書

#### メールアドレスの入力

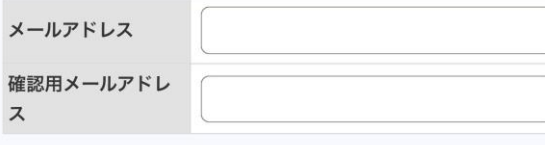

承諾の上、メールアドレスを登録する

#### **EFG FFG証券**

口座開設申込手続きのお知らせ送付完了

登録いただきましたメールアドレス宛に、電子交付をご承 諾いただきました書面の交付、および口座開設申込手続き のお知らせの送付が完了しました。 電子交付をご承諾いただきました書面、メールの内容をご

確認の上、メールに記載されている口座開設のお申し込み のURLより、口座開設の手続きを行ってください。 なお、お申し込みのURLの有効期限は24時間です。有効期

限を超過した場合には、各書面の電子交付に対する承諾よ り、再度お手続きをお願いいたします。

メールアドレス登録完了後、しばらくたってもご登録いた だきましたメールアドレス宛にメールが届かない場合も、 各書面の電子交付に対する承諾より、再度お手続きをお願 いいたします。

閉じる お客さまのメールアドレスにメールが 送付されます

## 【メールアドレス仮登録画面】

- ・HPから遷移されます
- ・メールアドレスを入力いただいた後、 登録ボタンを押下するとメールアドレ ス事前登録完了メールが送付され ます。

【メールアドレスの入力】 ・当画面で仮登録いただいたメール

- アドレスは、後に口座開設のお申 し込みを行う際にも、引き継がれ ます。
- ・口座開設のお申し込み時のメール アド レスの変更はできません。

【メールアドレス仮登録完了画面】 ・メールアドレス仮登録が完了した 場合に表示します。

- ・メールアドレス事前登録完了メー ルが**お客さまのメールアドレスに 送信され、**記載されたURLから 「事前同意事項確認画面」に 遷移します。
- ・URLは事前登録完了時点から 24時間以内が有効期間となりま

#### **3.事前同意事項確認画面**

## **お客さまのメールアドレスに送付されたURLから 以下の手続きを実施ください**

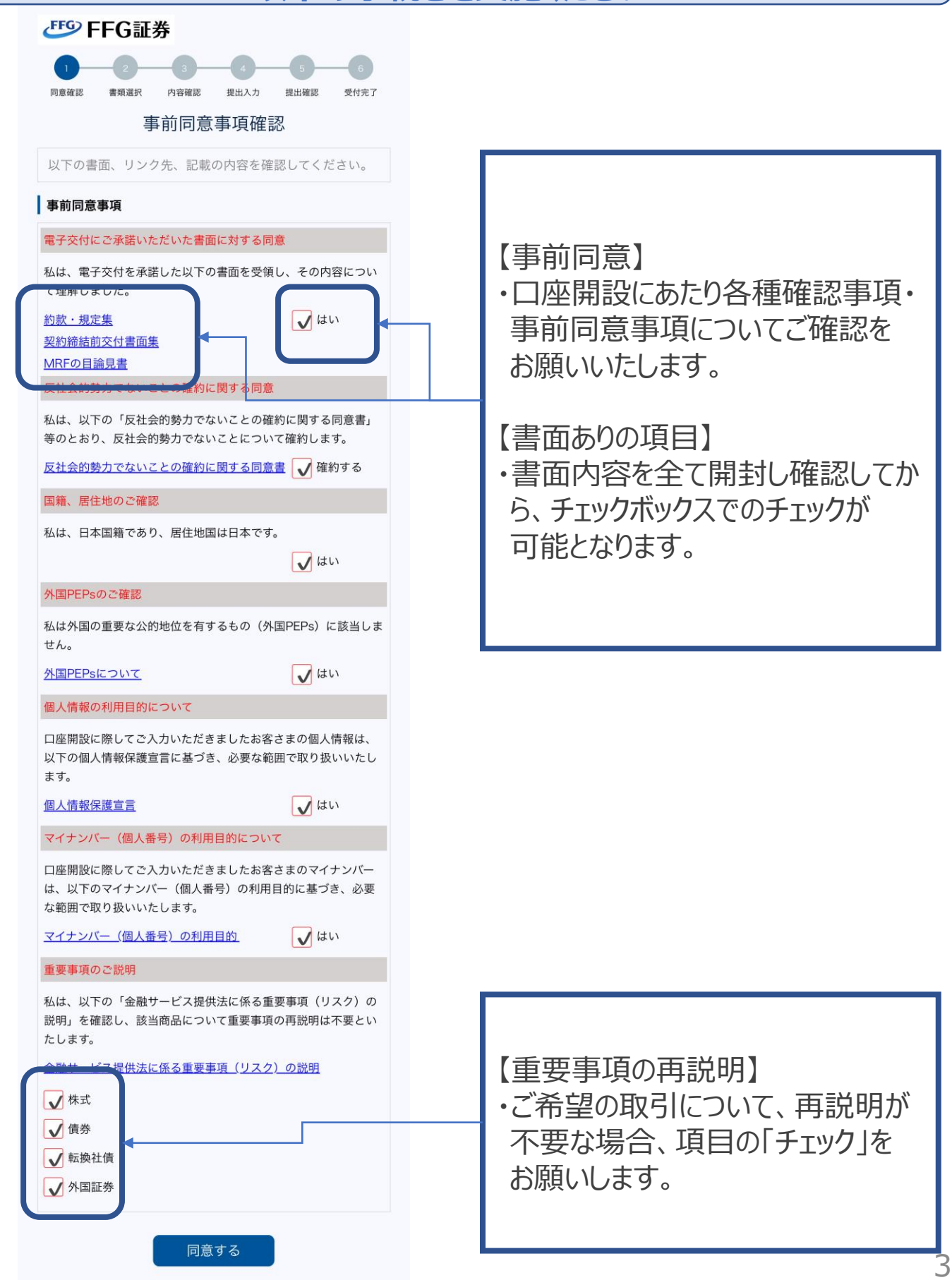

## **4.本人確認方法の選択**

# **本人確認方法をご選択ください**

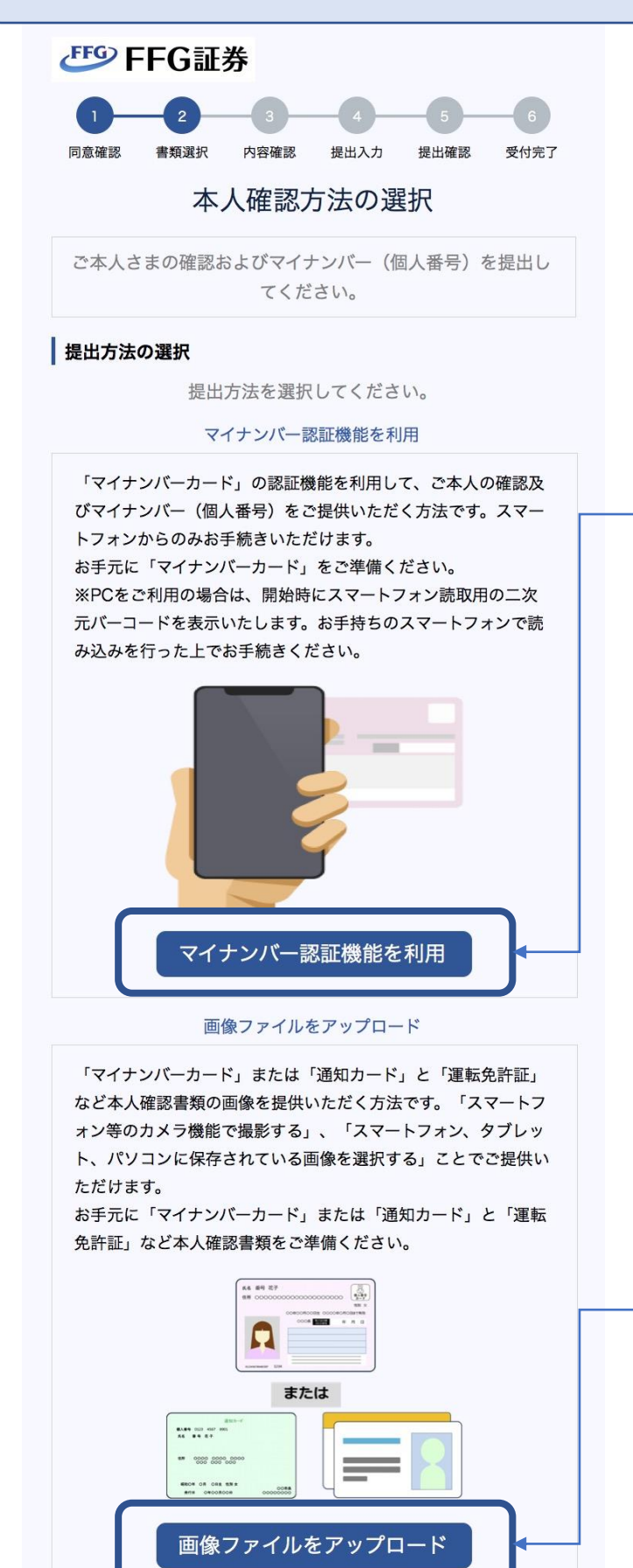

【マイナンバー認証機能を利用】 ・マイナンバーカードを専用アプリで 読み取りご本人確認を行います。 ・3営業日程度で口座開設が完了 します。

**※ご利用には、マイナンバーカード および以下2つのマイナンバーカー ド用パスワードが必要です。 ①券面事項入力補助用暗証番号 (数字4桁) ②署名用電子証明書用暗証番号 (英数字6~16桁)**

・こちらの解説は、 P.5「5-1.e-NINSHOアプリ」に おすすみください。

【画像ファイルをアップロード】 ・本人確認書類の画像を提供いた だくことでご本人確認を行います。 ・1週間程度で口座開設が完了

します。

・こちらの解説は、 P.11「6-1.本人情報・確認書 類の画像アップロード」におすすみ ください。

#### **5-1.e-NINSHOアプリ 【準備】**

#### **N**

個人番号カードによる マイナンバー(個人番号)のご提供

株式会社野村総合研究所の公的個人認証サービスを用い て、マイナンバー提出と本人確認を行います。

1 あらかじめ「e-NINSHOアプリ」をご準備くださ い。e-NINSHOアプリの動作確認環境はこちら。 ※既に「e-NINSHOアプリ」をダウンロードいただ いている場合、再度のダウンロードは不要です。

iPhone端末をお持ちの方

Android端末をお持ちの方

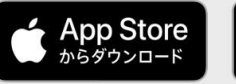

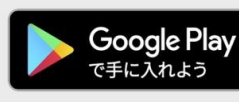

2 画面下の「開始する」ボタンを押してください。 「e-NINSHOアプリ」が起動します。 ※PCをご利用の場合は、開始時にスマートフォン 読取用の二次元バーコードを表示いたします。お手 持ちのスマートフォンで読み込みを行った上でお手 続きください。

6 「e-NINSHOアプリ」にて本人確認およびマイナン バー提出を実施してください。

4 「e-NINSHOアプリ」の本人確認およびマイナンバ 一提出が完了したら、画面が自動で切り替わりま す。当画面は閉じずに操作を続けてください。

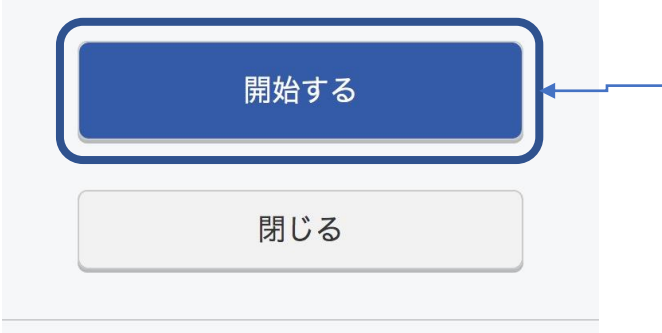

iPhoneはApple Inc.の商標です。

iPhone商標は、アイホン株式会社のライセンスに基づき使用されています。 Android™、Google Play™、はGoogle LLCの商標です。

#### 【e-NINSHOアプリの準備】 ・こちらから「e-NINSHOアプリ」を ダウンロードください。

【マイナンバー認証の開始】 ・「e-NINSHOアプリ」のダウンロード 後に開始するからマイナンバー認証 を行ってください。 ※PCで手続きを行っている場合は、 画面に表示されるQRコードを スマートフォンで読み取ってください。

**※当画面は閉じずにアプリでの 操作を行ってください。**

#### **5-2. e-NINSHOアプリ 【利用規約の確認】**

#### 利用規約をご確認ください

効とします。但し、本規約のうち、条項の末尾 に"\*"マークが付されている条項はその後も有効としま す。\*

第23条 (本規約の変更等)

1. 当社は、本規約を変更することがあります。この場 合、本サービスの利用条件は、変更後の本規約によりま す。

2. 当社は、本規約を変更する場合は、本規約を変更す る旨、変更後の本規約の内容及び変更の効力発生時期 を、ユーザに対して、当社ホームページにおける掲載そ の他の適切な方法で周知します。

3. 本規約のいずれかの条項又はその一部が消費者契約 法その他の法令により無効又は執行不能とされた場合で あっても、当該条項又は当該一部以外の条項の効力に何 らの影響も与えないものとします。\*

以上

制定日: 2023年9月29日

利用規約をご確認後、内容に同意 いただける場合、同意するボタンを 押してください。

同意する

#### **5-3. e-NINSHOアプリ 【マイナンバーカードのパスワード入力】**

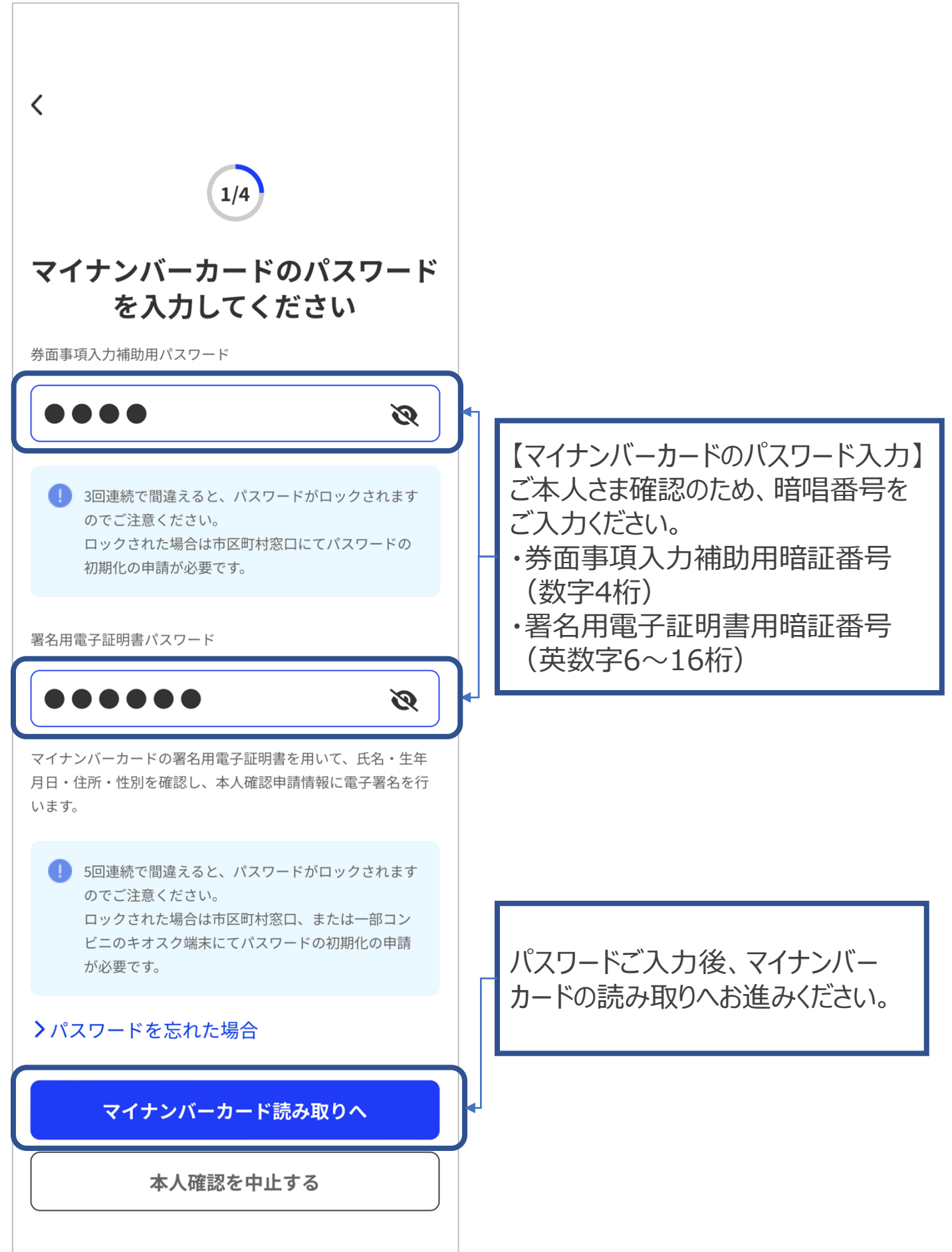

**5-4. e-NINSHOアプリ 【マイナンバーカードの読み取り】**

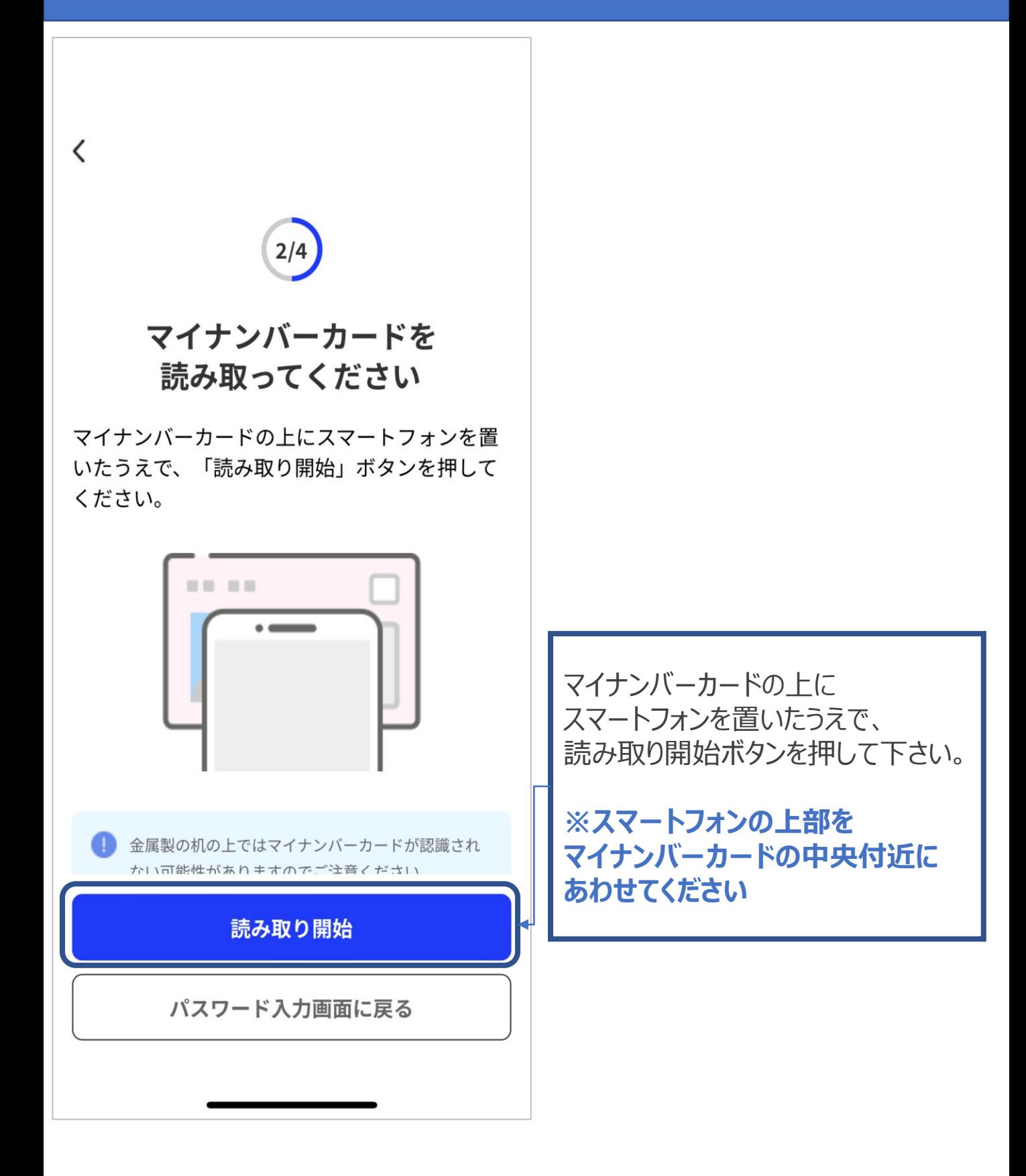

#### **5-5. e-NINSHOアプリ 【ご本人確認情報の申請】**

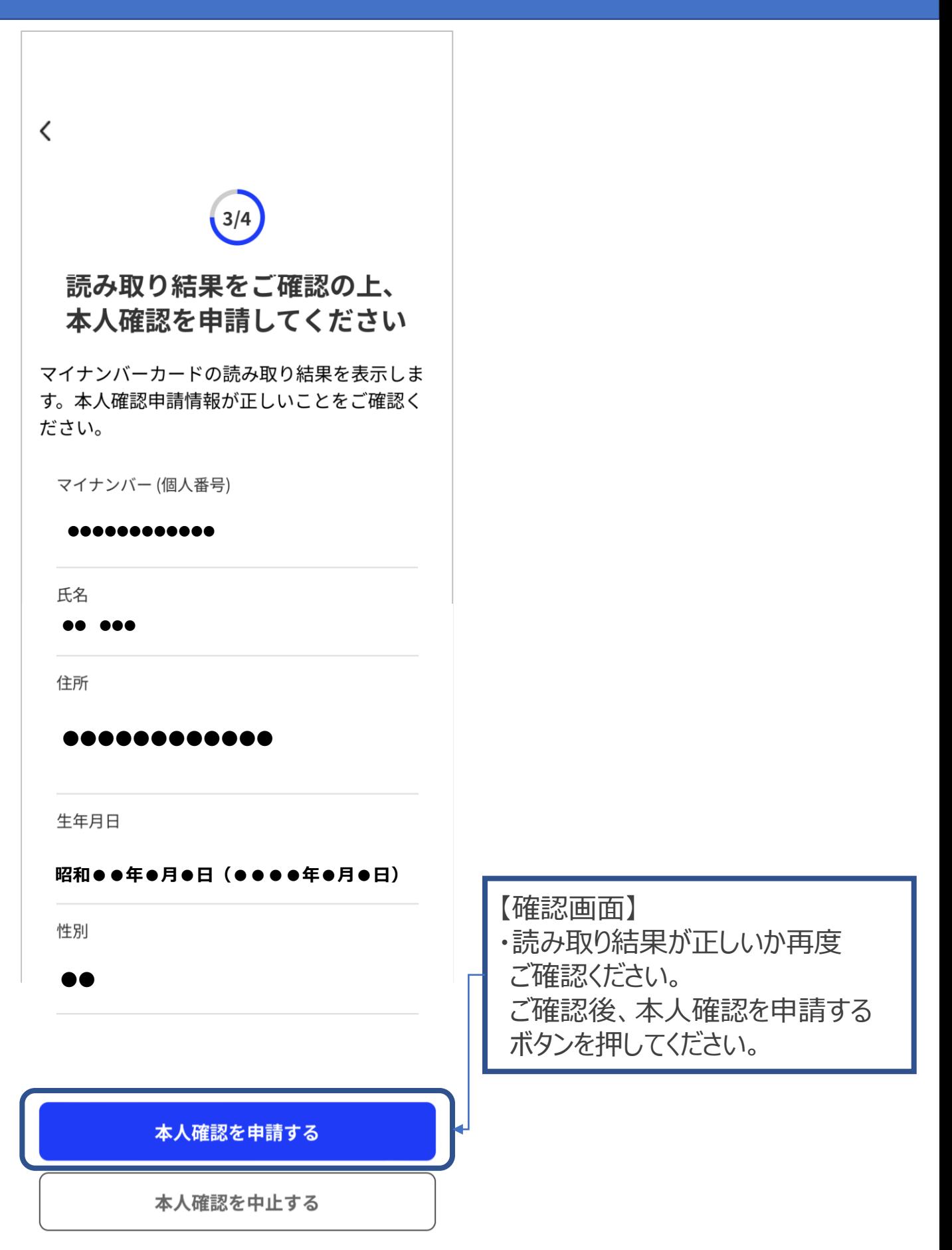

## **5-6. e-NINSHOアプリ 【ご本人確認の完了】**

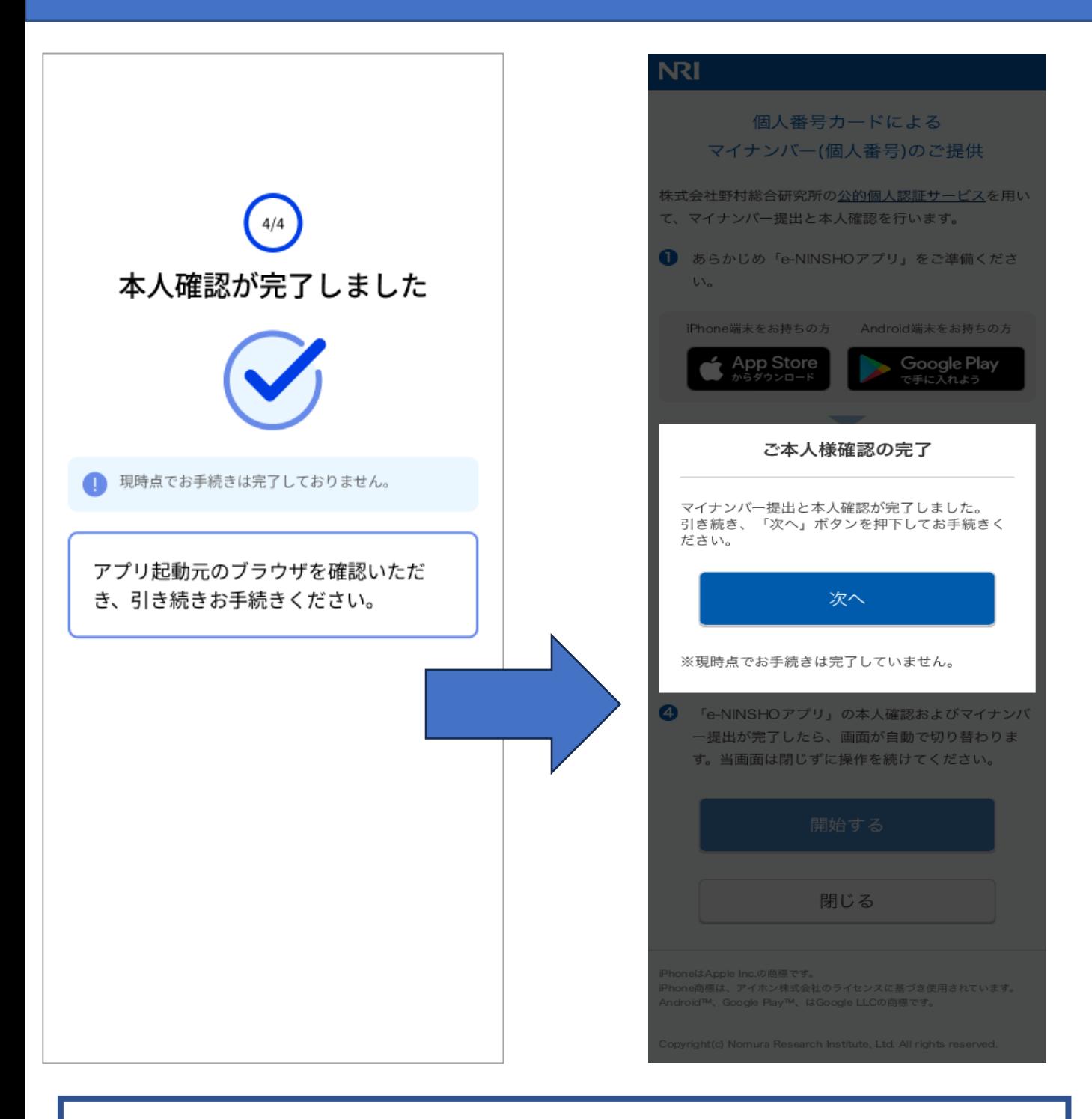

①本人確認完了画面が表示されます。

②アプリ画面を閉じていただき(ホーム画面に戻る)、アプリ認証前に 操作していたWEB画面を表示してください。

③ WEB画面にご本人様確認の完了が表示されます。

④ 「次へ」ボタンを押して本人情報の入力におすすみください。

**※解説の続きは、P.15「7-1.本人情報のご入力」におすすみください。**

## **6-1.画像アップロード 【本人情報・確認書類提出】**

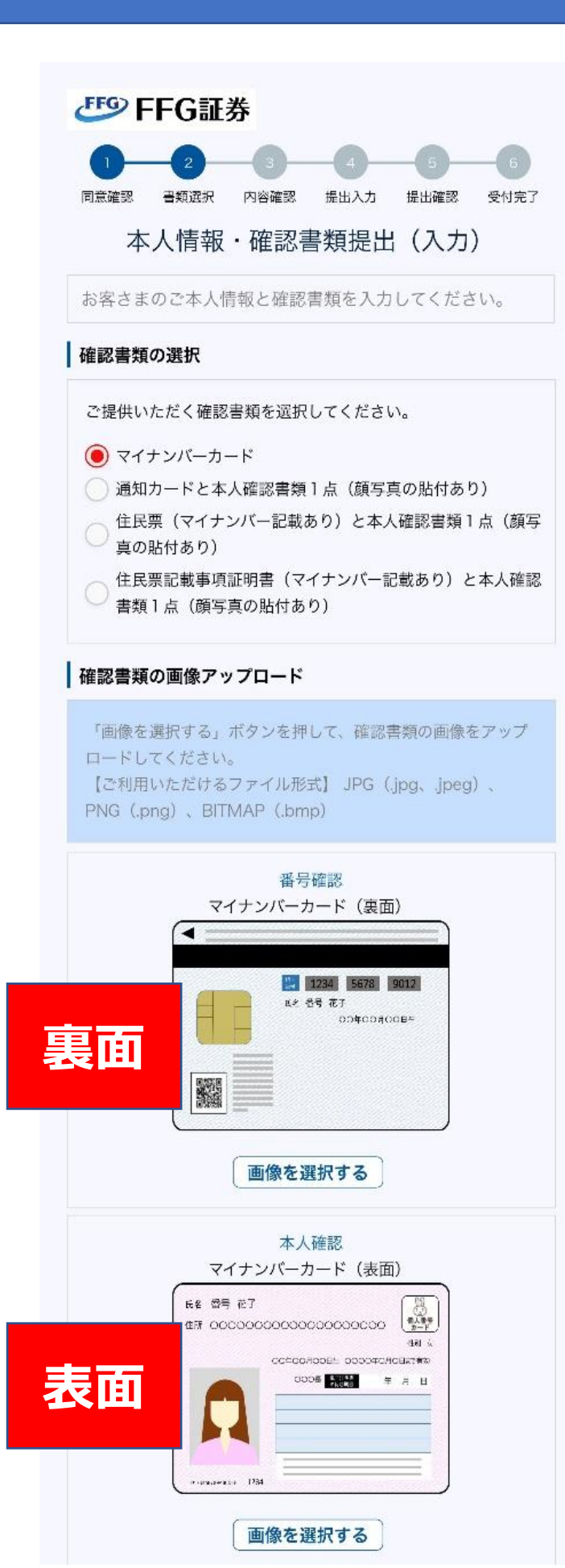

【確認書類の選択】

ご本人さま確認のため、確認書類を ご選択してください。 確認書類を 選択すると「画像アップロード」エリア、 「本人情報入力」エリア、 「マイナン バー入力」エリアが表示されます。

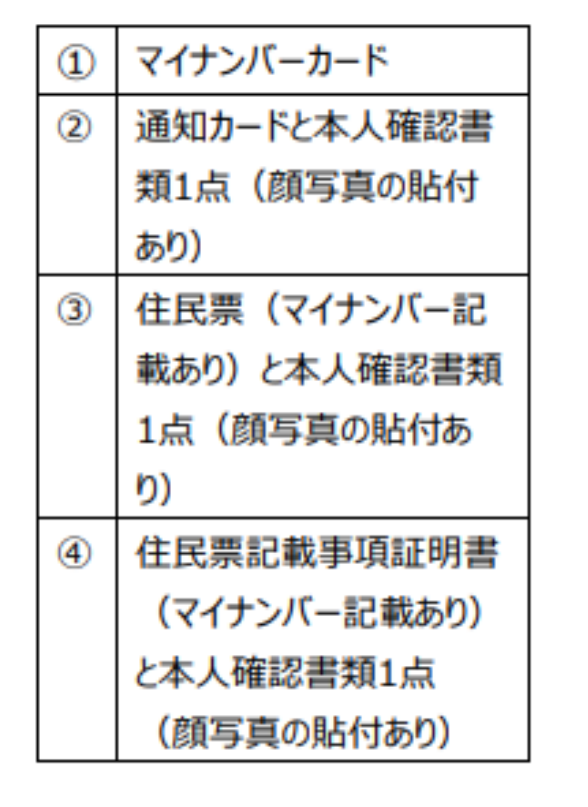

マイナンバーカート゛の場合、マイナンバーが 記載されている**「裏面」⇒**本人確認 情報が記載されている**「表面」**の 順番で撮影ください。

## **6-2.画像アップロード 【本人情報・確認書類提出】**

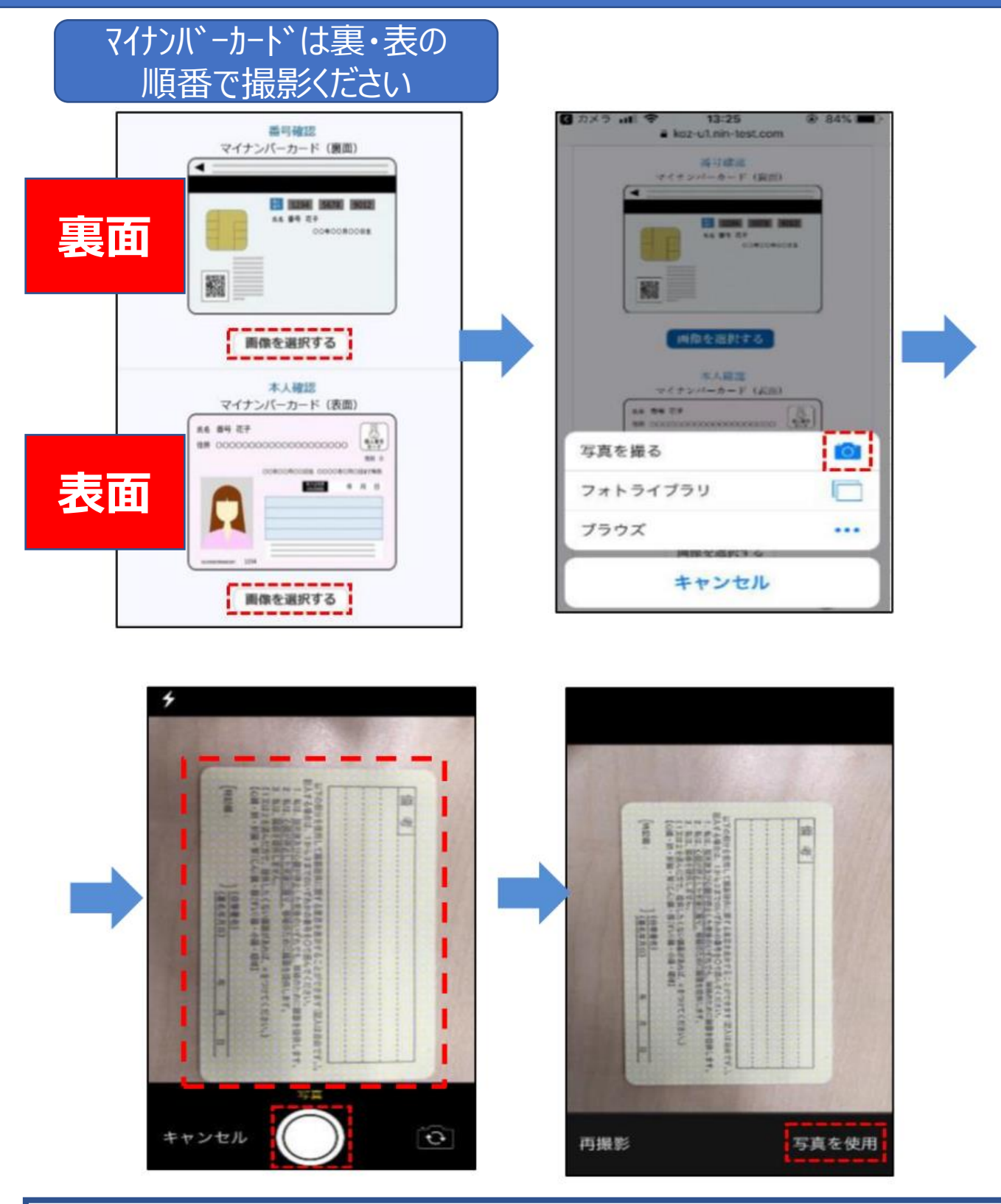

①画像選択 「画像を選択する」を押します。 ②機能選択 「写真を撮る」を選択すると、 カメラ機能が作動します。 ③ 画像撮影 横向きで撮影をしてください。 ④ 写真使用 「写真を使用」を押すと、画像が表示されます。

#### **6-3.画像アップロード 【本人情報・確認書類提出】**

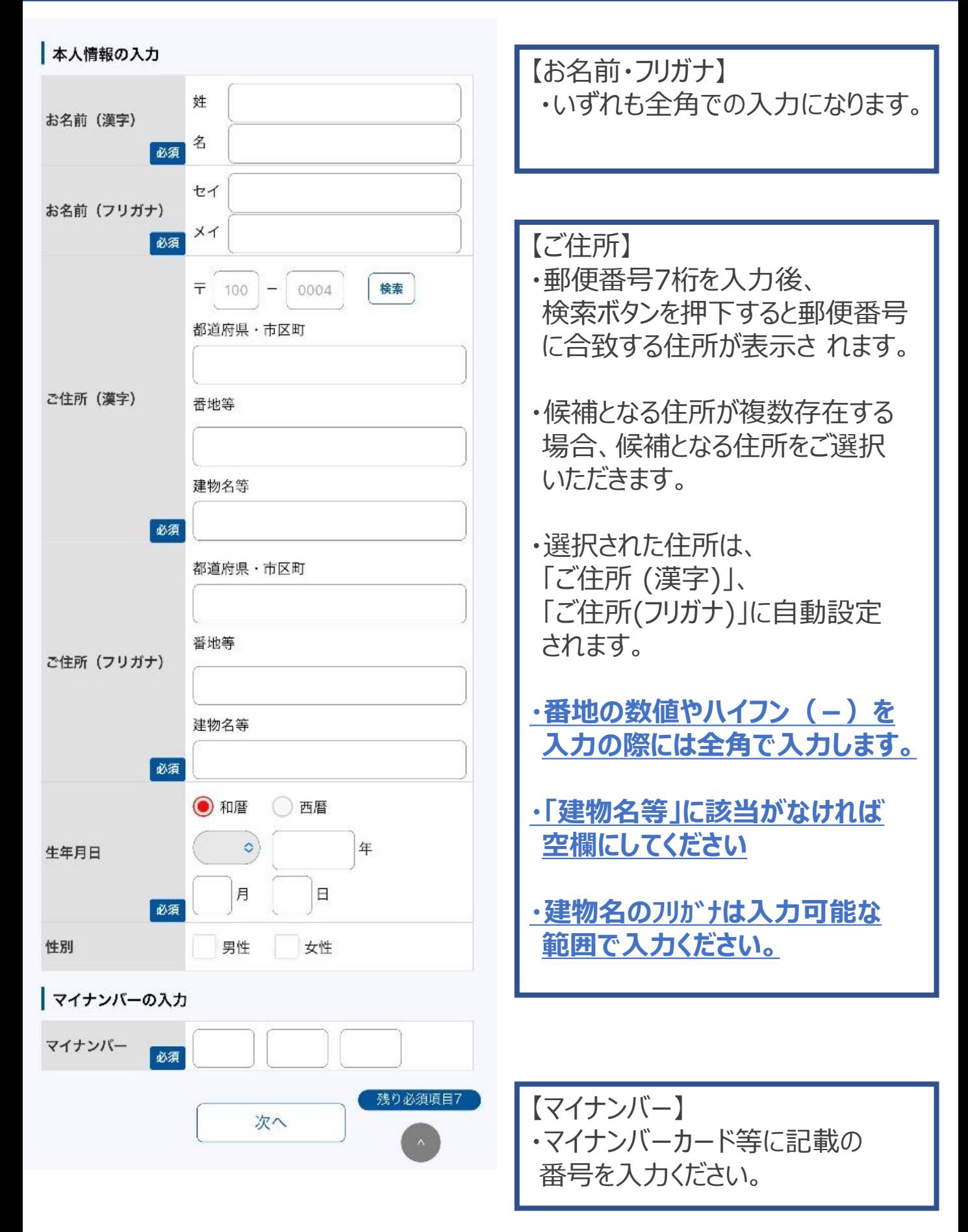

# **6-4.画像アップロード 【本人情報の確認】**

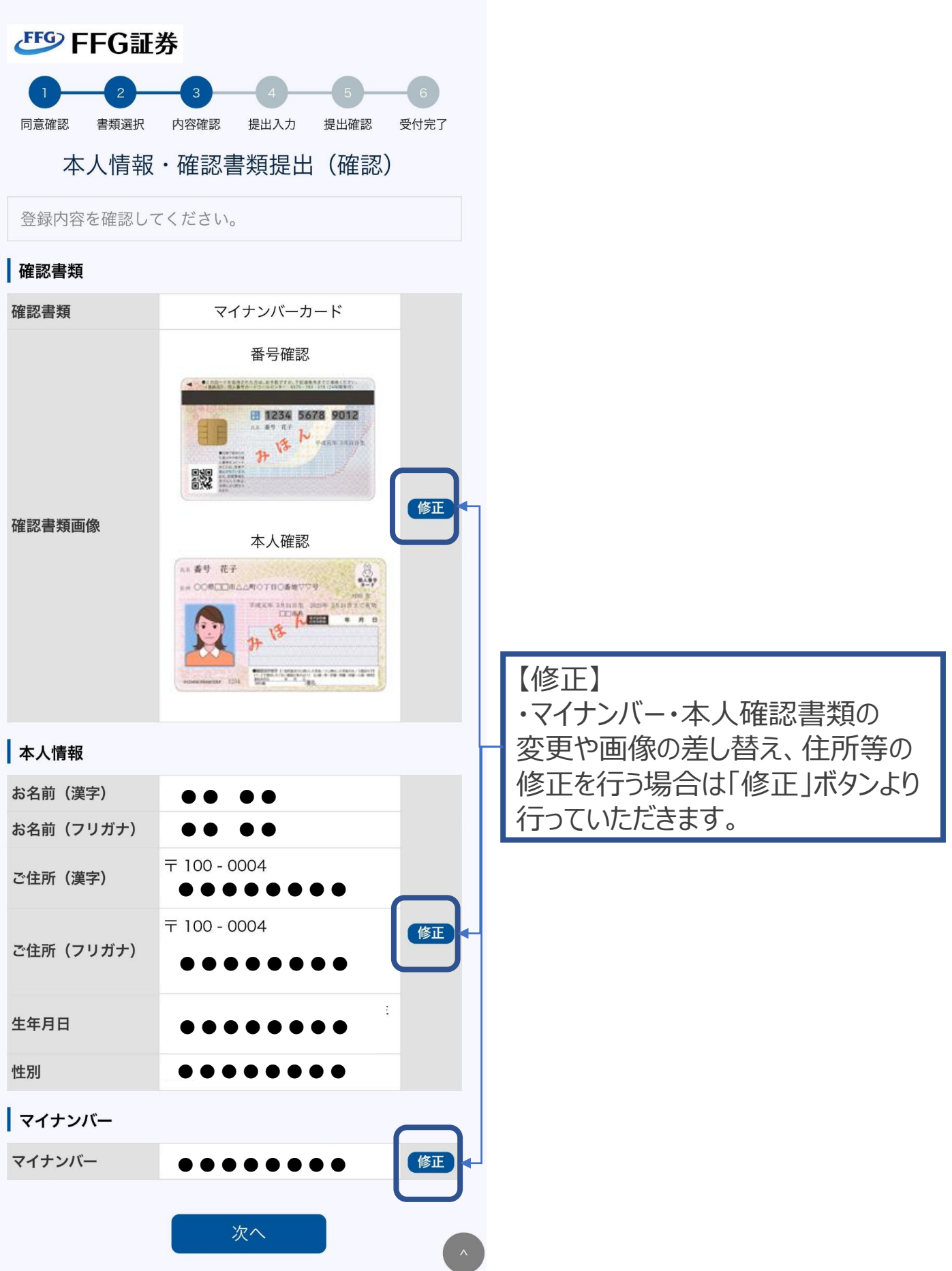

# **7-1.本人情報のご入力**

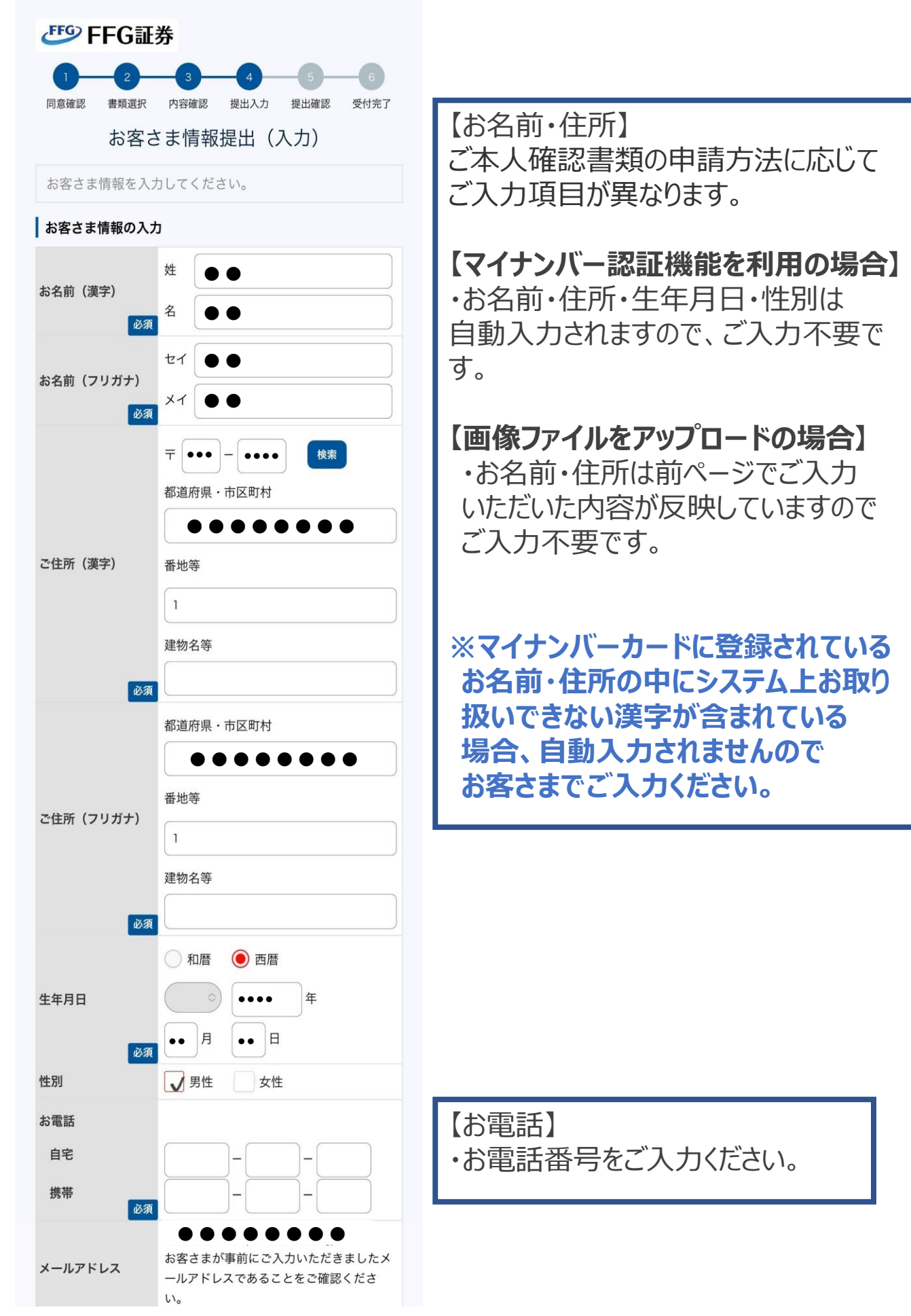

# **7-2.本人情報のご入力**

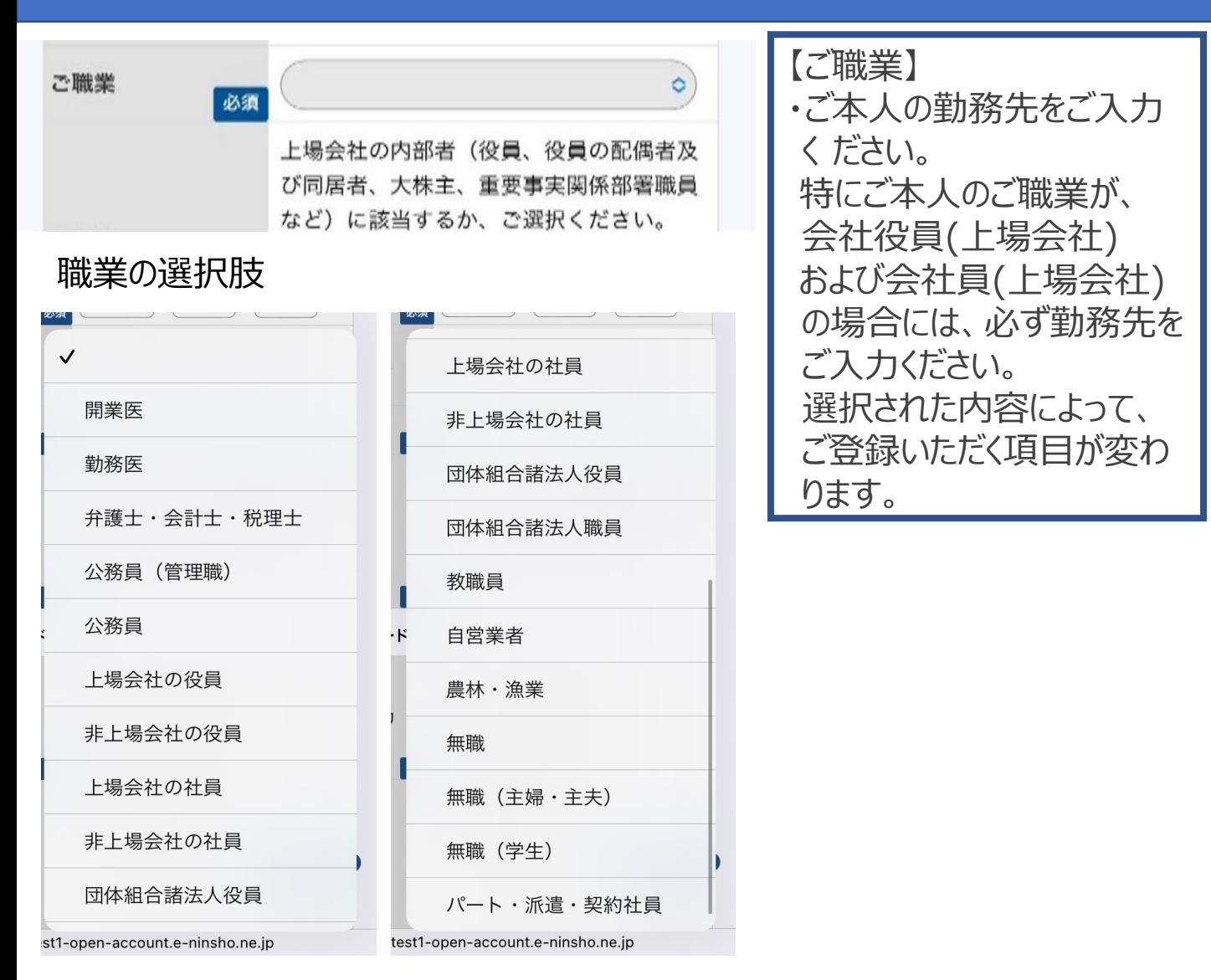

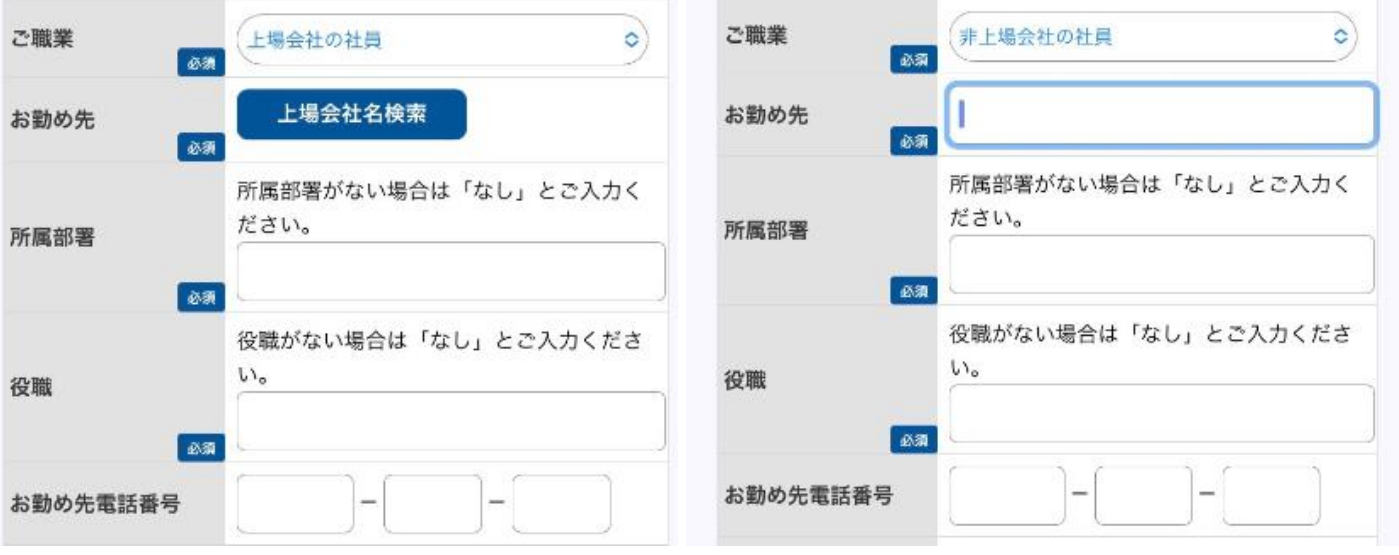

#### 無職の場合

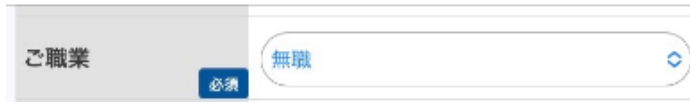

#### 上場企業の社員の場合 けいちょう 非上場企業の社員の場合

# **7-3.本人情報のご入力**

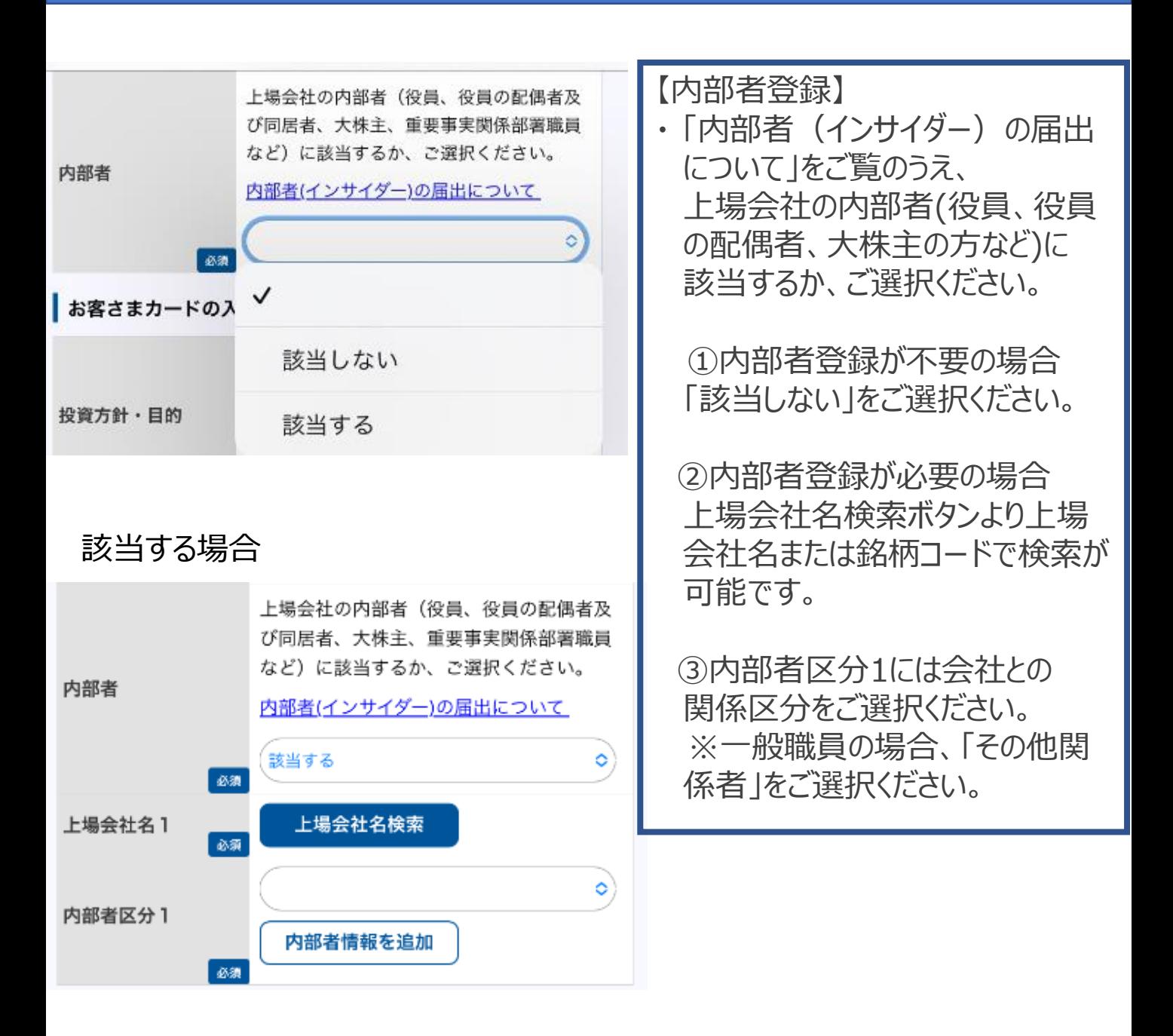

# **7-4.本人情報のご入力**

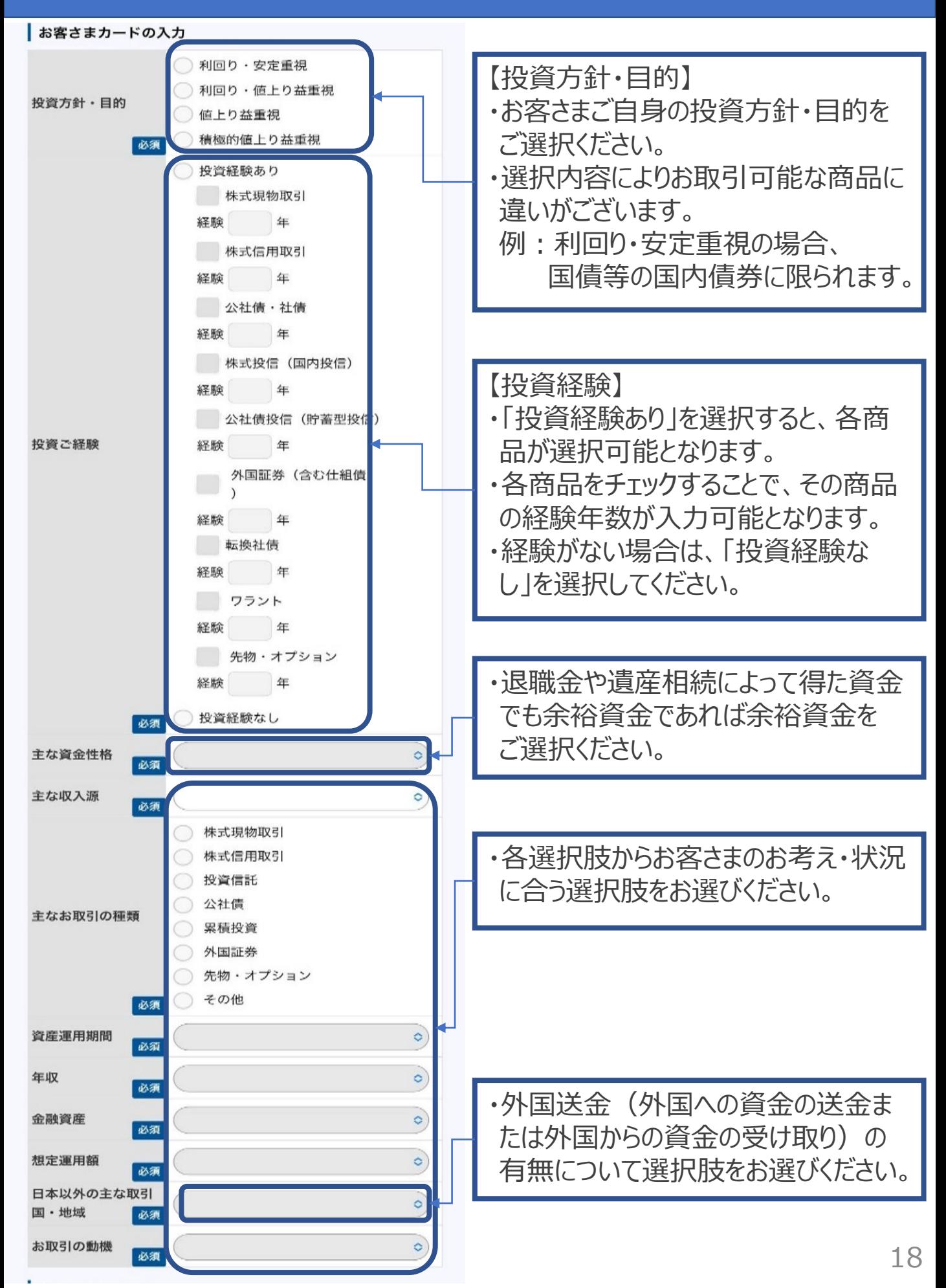

# **7-5.本人情報のご入力**

#### 各種ご契約の申込

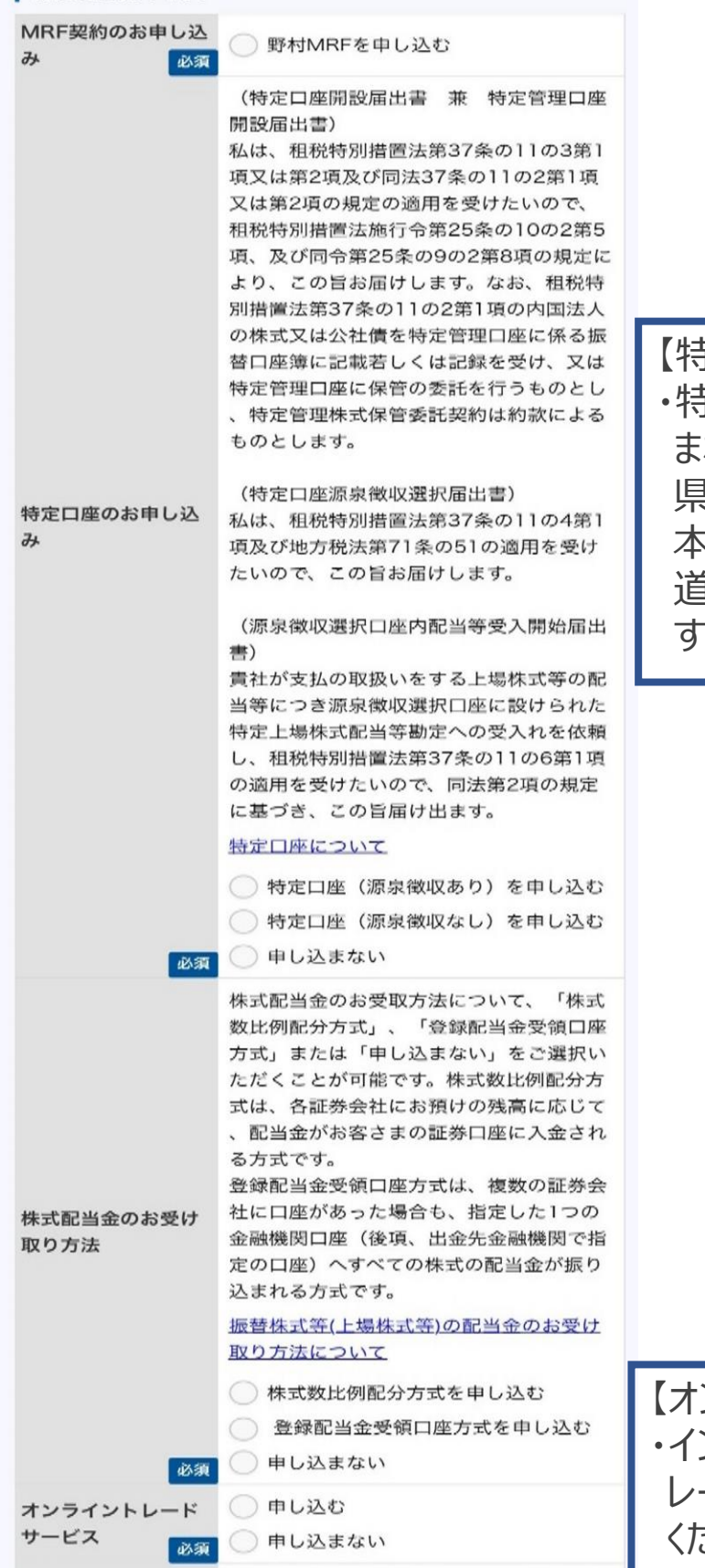

【特定口座】

・特定口座(源泉徴収あり)を 申し込 まれた場合のみ、住民票記載都道府 県が届出する住所と異なる場合に、 本年1月1日現在の住民票記載都 道府県を選択する項目が表示されま す。

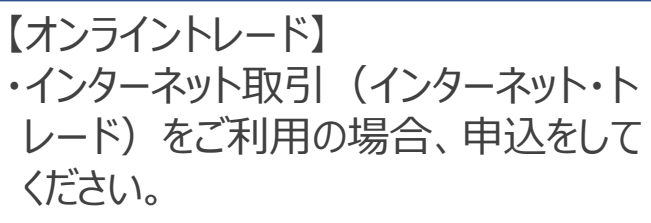

# **7-6.本人情報のご入力**

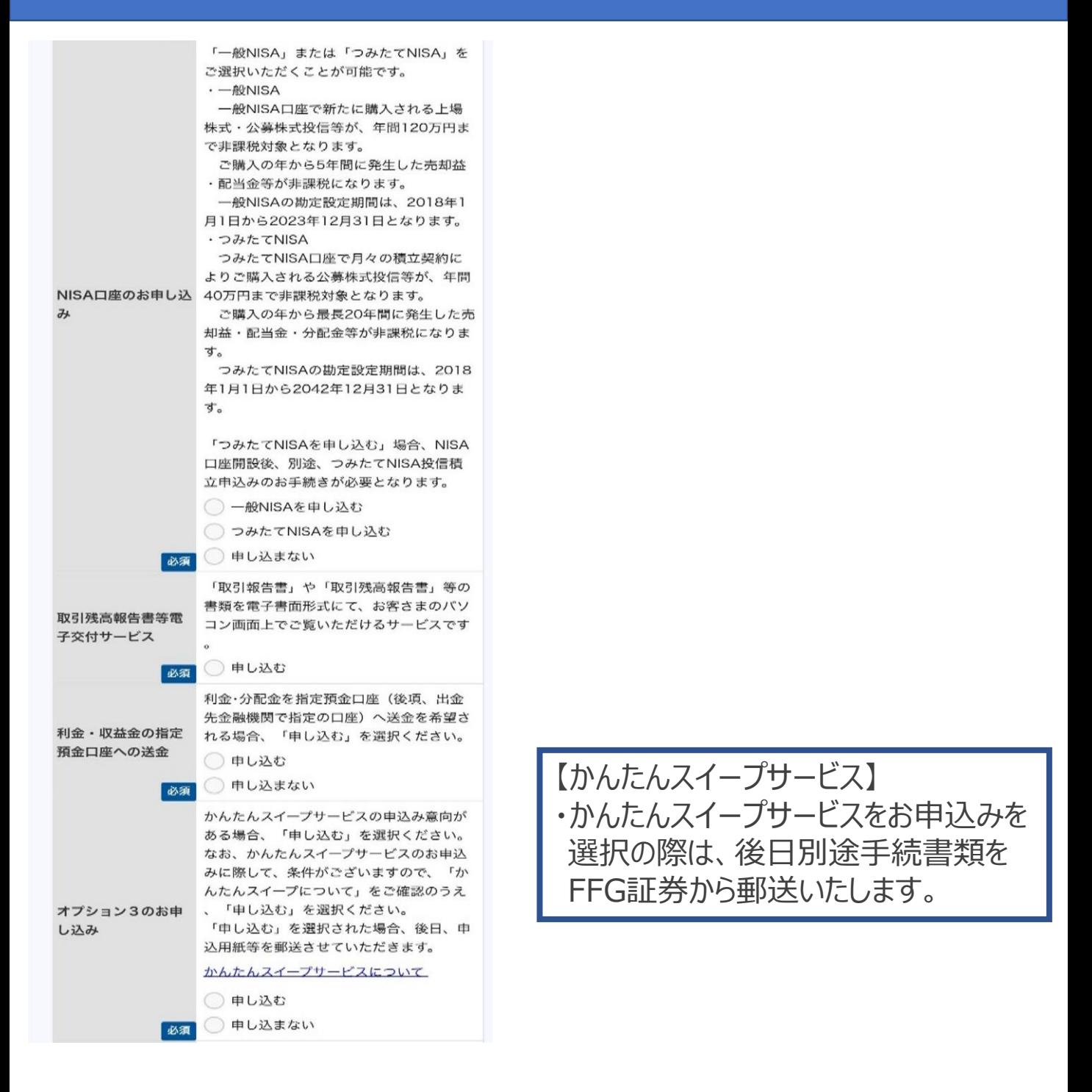

# **7-7.本人情報のご入力**

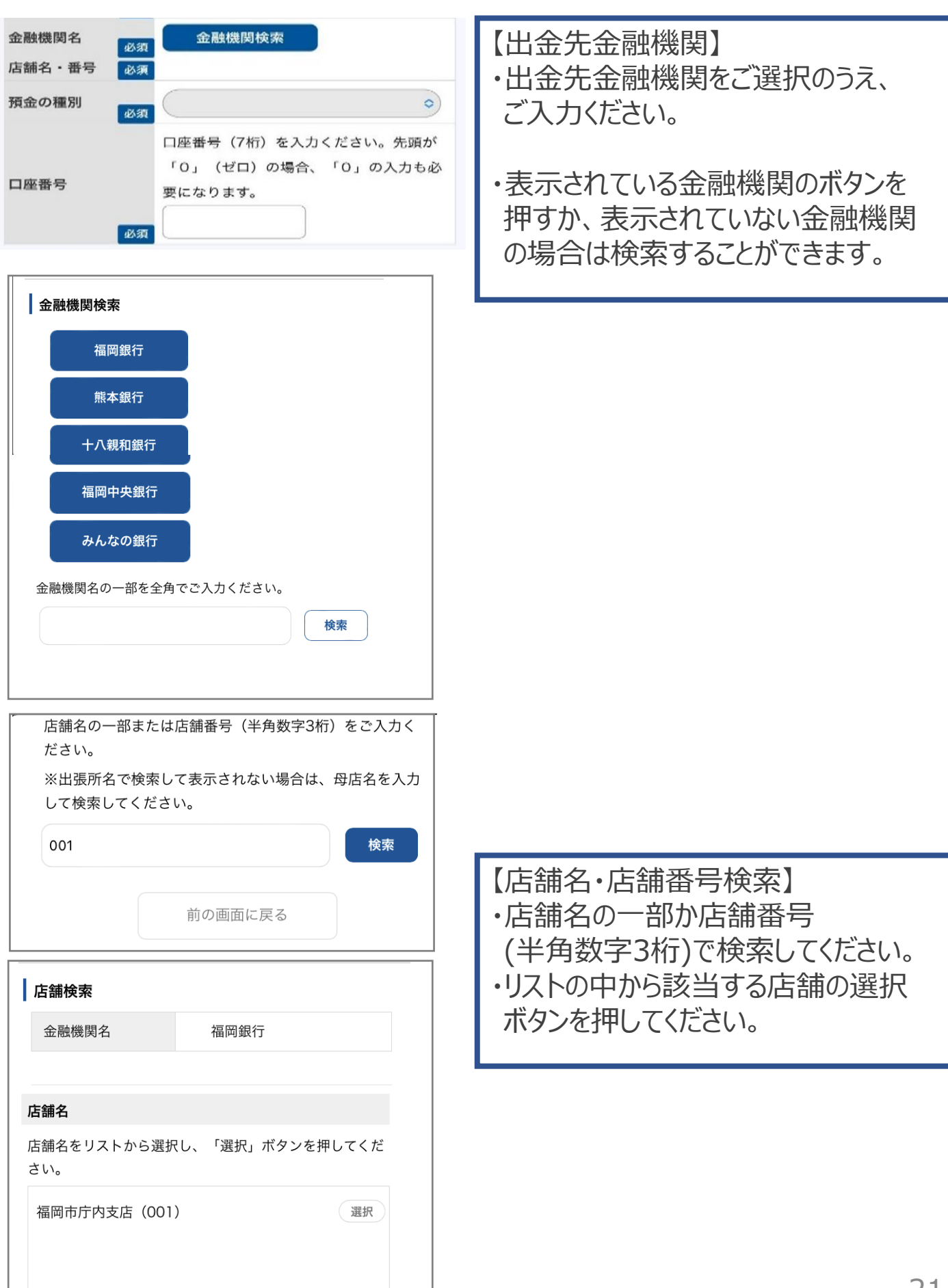

## **7-8.本人情報のご入力**

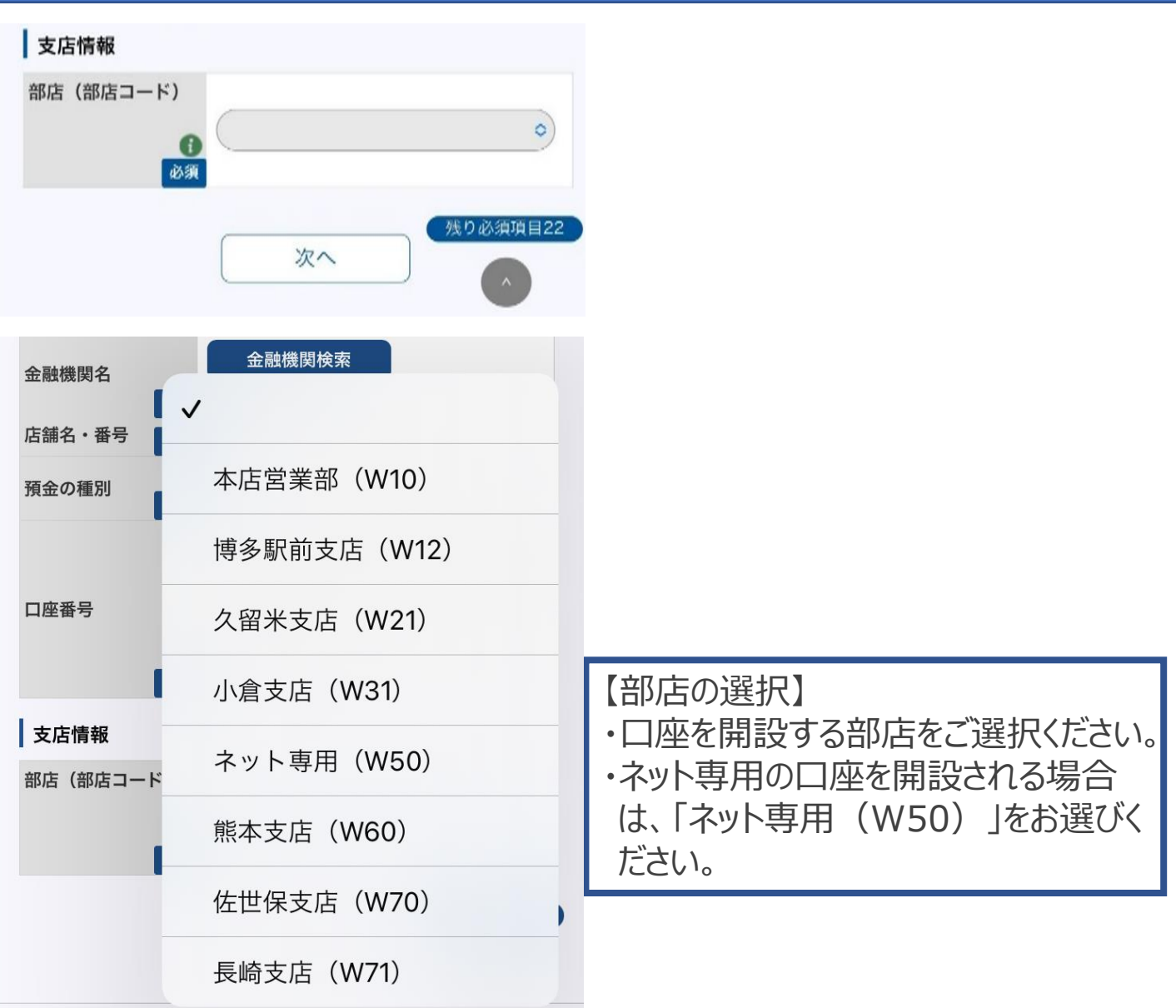

≙ test1-open-account.e-ninsho.ne.jp

FFG証券インターネット・トレードは、2つのお取引から選べます。

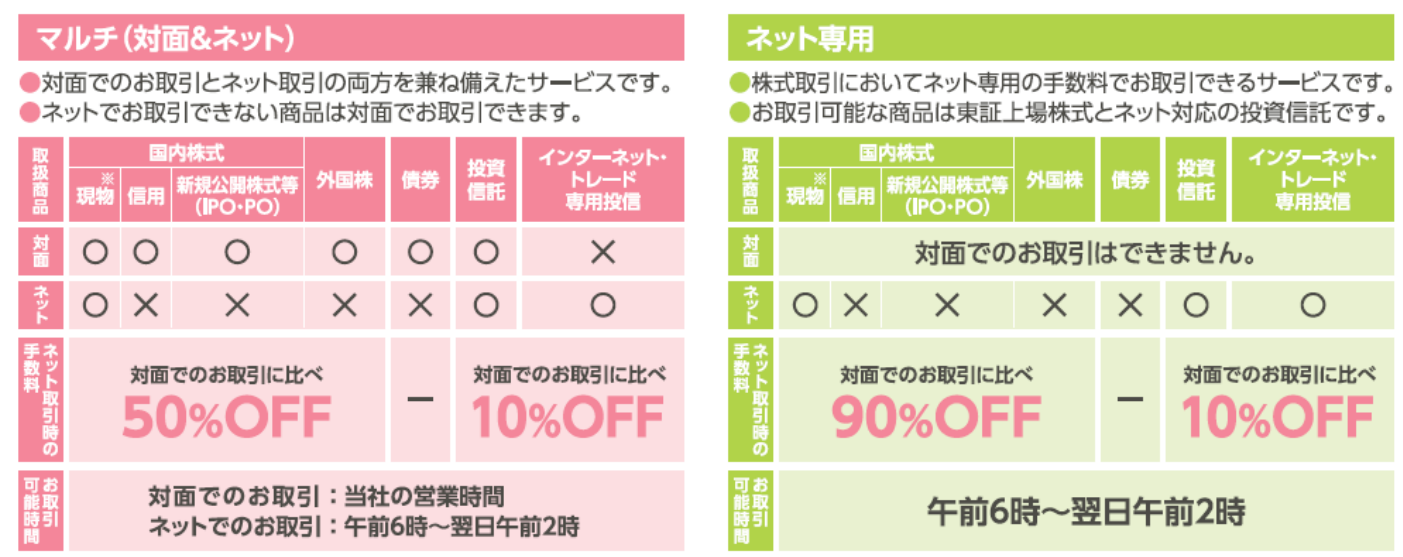

※ネットでの株式のお取引は東証上場株式のみとなります。ネットでの単元未満株のお取引はできません。

## **8.本人情報のご確認**

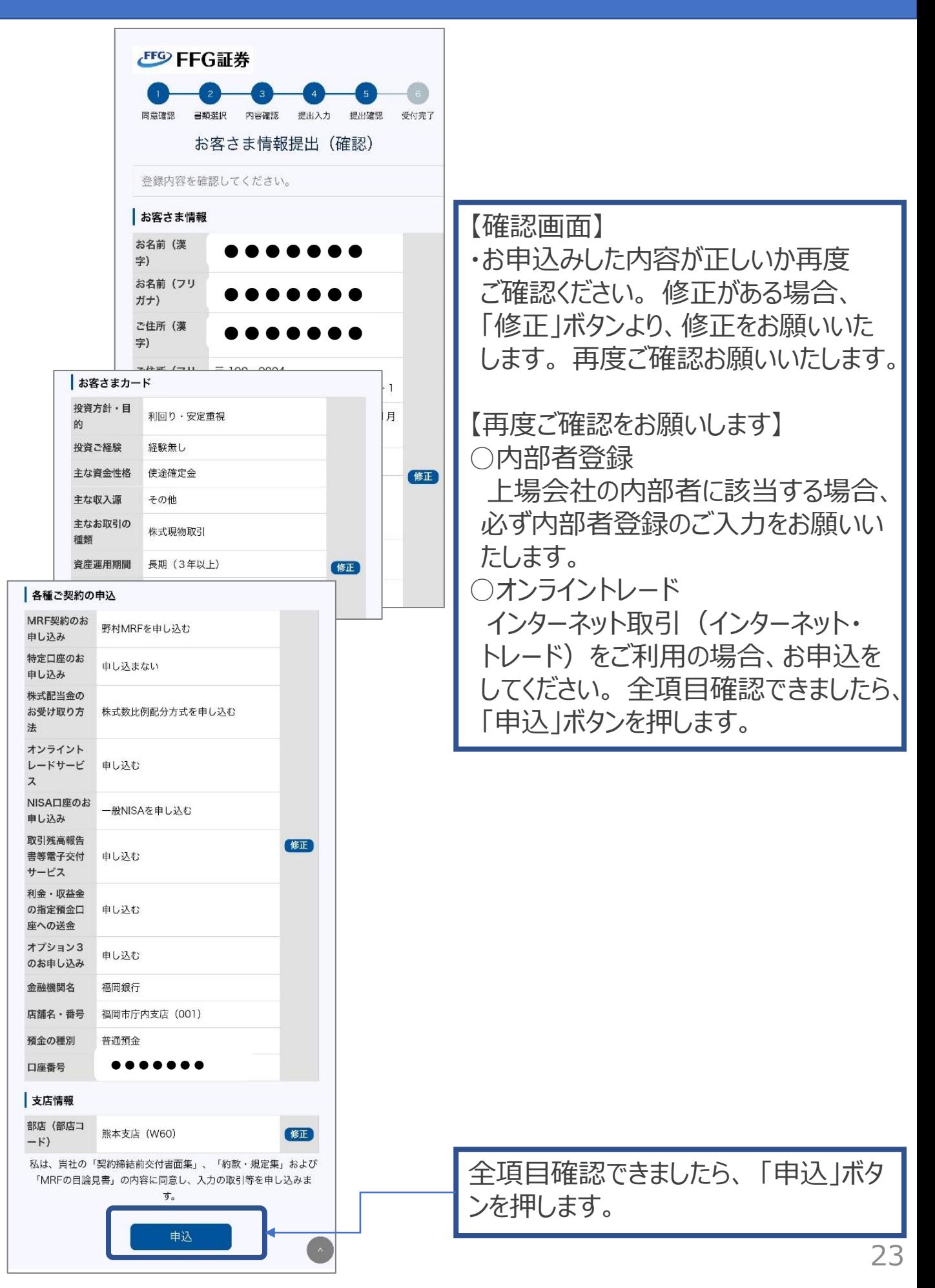

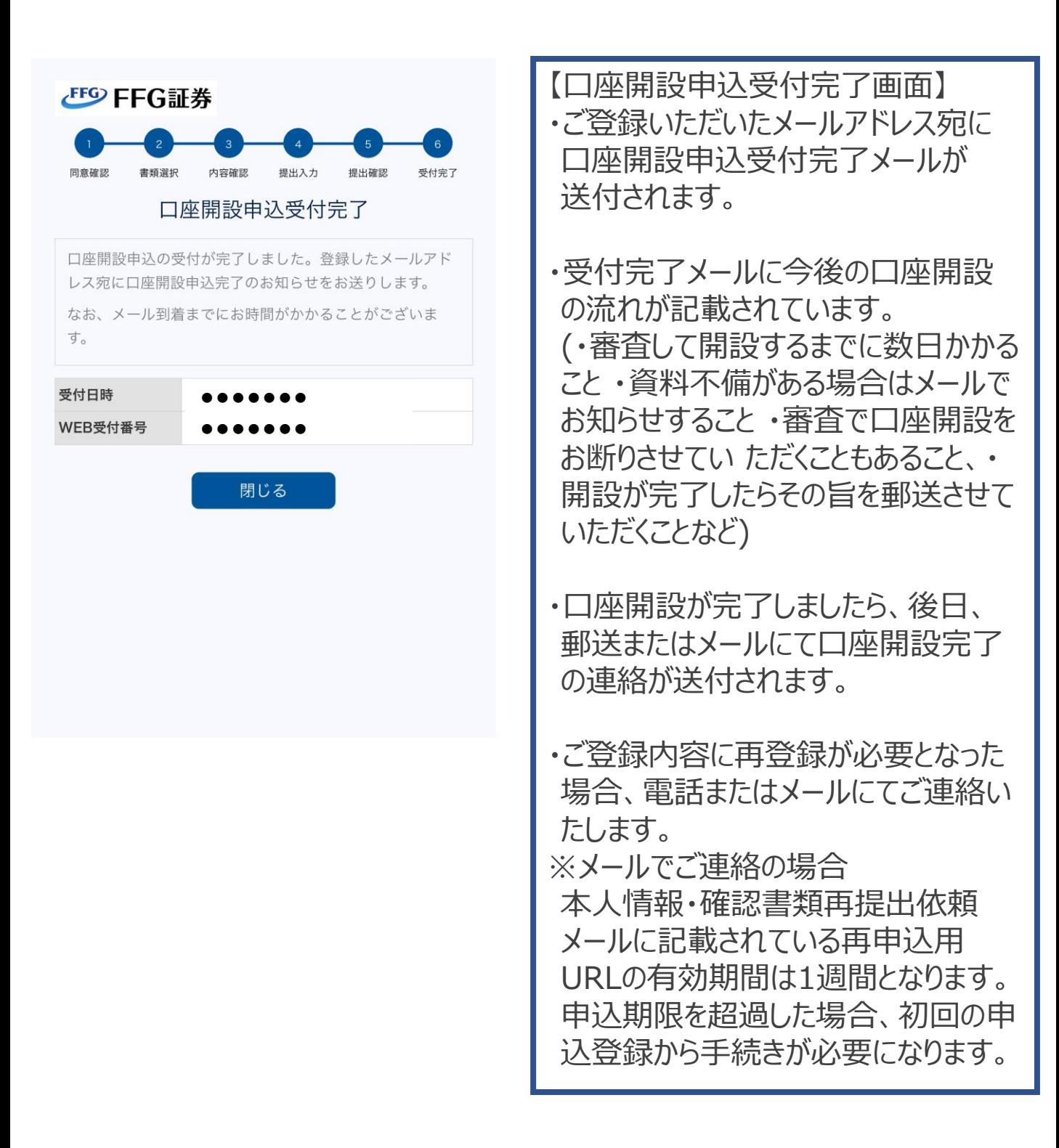

#### インターネット・トレードに関するご留意事項

●投資信託説明書(交付目論見書)、目論見書補完書面は、ご講入の際にPDFファイルにて閲覧いただけます。当社は、投資信託説明書(交付目論見書)等のファイルをお客 さまのパソコン等にて閲覧いただく方法により電子交付を行います。この電子交付を受けることにより、投資信託のお取引が可能となります。 ●当社は、お客さまの投資 についての知識·経験·目的および資産の状況等を踏まえ、お取引をお断りさせていただく場合や営業店窓口でのご相談をご案内する場合があります。 ●当社がイン ターネット・トレードのご利用を受付けた日から起算して翌々月末までに、インターネット・トレードにログインしていただく必要がございます。期日までにログインがない場 合、FFG証券インターネット・トレードは自動的にご利用できなくなりますので、ご注意ください。 ●インターネット・トレードのご契約には当社からのEメールを受信できる メールアドレスの登録が必要です。 ●インターネット・トレードのご利用は個人のお客さまご本人(成人)に限ります。 ●当社の口座開設は、九州(沖縄県除く)・山口県在 住のお客さまに限ります。 ●ネット専用は、当社へのお振込み手数料についてはお客さまのご負担となります。 ●ネット専用への移管は、東証上場の単位株式·国内投 信(インターネット・トレード対象銘柄)のみ保有のお客さまに限ります。

#### 口座開設に関するご留意事項

●「WEB口座開設」は以下の利用条件を充たしたお客さまが対象となります。〈利用条件〉【対象地域】九州(沖縄県除く)、山口県に在住【対象者】個人のお客さま ※対 象者は日本国籍の方に限定させていただきます。【年齢】18歳以上、79歳以下 ※前記条件に該当しないお客さまは店頭·郵送で口座開設をお申込みください。  $\bullet$ 査の結果、口座開設をお断りさせていただく場合がございます。 ●口座開設まで1週間程度かかります。 ●口座開設のお手続き等において書面を電子交付させて いただくため、PDFファイルの閲覧および印刷が可能な端末のメールアドレスをご登録ください。●WEB口座開設で口座を開設されたお客さまには、振込先口座の ご変更、他社移管等の一部のお手続きの際に、本人確認書類のご提出等をお願いする場合がございます。 ●確認書類の画像やご入力内容に不備がある場合、再度 ご対応いただくこととなり、口座開設にお時間をいただくことになりますので、ご注意ください。●ご提出いただきました確認書類の画像は、不備等も含め、返却には 応じかねますので、あらかじめご了承ください。●マイナンバー認証でのご本人確認は、株式会社野村総合研究所が提供する「e-NINSHO公的個人認証アプリ」で行 います。ご利用の際は、お手元のスマートフォンへのインストールが必要となります。

#### 福岡銀行・熊本銀行・十八親和銀行からのご案内

#### 証券会社紹介サービス ご留意事項

【お客さまへのFFG証券のご紹介について】福岡銀行・熊本銀行・十八親和銀行は、グループ会社のご案内として、お客さまにFFG証券のご案内をさせていただき、お客さ まのご同意がいただけた場合に限って、お客さまへFFG証券をご紹介させていただきます。【別法人であること】「福岡銀行・熊本銀行・十八親和銀行」と「FFG証券」はク ループ会社ですが、別法人であり、それぞれが責任を持って、お客さまと対応いたします。【情報の相互提供のご同意について】FFG証券のご紹介に際し、福岡銀行・熊本銀 行・十八親和銀行ならびにFFG証券の両社で、今後ともお客さまの資産運用にお役立ていただけるご提案等をさせていただきたく、お客さまの情報を両社間で共有するこ とについて、別途ご案内する情報の相互提供についての同意書面を事前にご提出くださいますようお願い申し上げます。【お取引をいただく契約先について】●ご紹介 させていただきましたお客さまに対しましては、FFG証券より商品のご説明をさしあげます。また、ご契約をお申込みいただける場合の手続きは、FFG証券が行います。 ●したがいまして、お客さまがご契約される場合の契約先はFFG証券となり、またご購入いただく商品は、FFG証券が取扱う商品となります。●FFG証券が取扱う金融 商品は預金ではありません。また預金保険の対象ではありません。 ●FFG証券の取扱う商品のうち銀行で取扱いができない商品(株式、外国債券等)については、法令の 制限から福岡銀行・熊本銀行・十八親和銀行による商品説明や勧誘は行えません。これらの商品をご希望される場合は、お客さまへFFG証券をご紹介させていただくのみ となります。●福岡銀行·熊本銀行·十八親和銀行がFFG証券をご案内することが、FFG証券を通じたお取引のみを推奨するものではございません。また、同意書の提出 の有無、および、FFG証券とのお取引の有無が、お客さまの福岡銀行・熊本銀行・十八親和銀行における他のお取引に影響を与えることはございません。 ●FFG証券につ いて、詳しくは福岡銀行・熊本銀行・十八親和銀行の金融商品仲介業務の取扱店にお問い合わせください。

[商号等]FFG証券株式会社(金融商品取引業者) [商号等]株式会社福岡銀行(登録金融機関) [商号等]株式会社熊本銀行(登録金融機関) [商号等]株式会社十八親和銀行(登録金融機関)

[登録番号]福岡財務支局長(金商)第5号 [登録番号]福岡財務支局長(登金)第7号 [登録番号]九州財務局長(登金)第6号 [登録番号]福岡財務支局長(登金)第3号

[加入協会]日本証券業協会、第二種金融商品取引業協会 [加入協会]日本証券業協会、一般社団法人金融先物取引業協会 [加入協会]日本証券業協会 [加入協会]日本証券業協会

お問い合わせは下記フリーダイヤルもしくはFFG証券の支店まで!

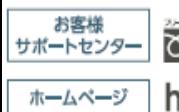

|| 0120-002-750 受付時間 9:00~17:00 (土・日・祝日・休日を除く) https://www.ffg-sec.co.jp/ FFG証券

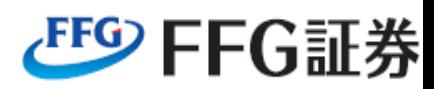